# **Printing**

Many of the prints offer option dialogues to allow you to have some control on the content and layout of the print. Each of these option dialogues screens are shown below.

When the print is produced, a print preview dialogue is display, which then allows you to print the

# **Print Option Dialogues**

## **Pairing Cards**

| Wilts &<br>Major | West of England 2005                                |     |
|------------------|-----------------------------------------------------|-----|
| Style:           | Standard - Score at the top                         | ~   |
| Players:         | All 'All' or a list as '1,2,5,6' or a range as '10- | 20" |
| Blank Ca         | ards: 4                                             |     |
|                  |                                                     | cel |

This allows the layout the pairing card layout to be selected:

- Standard has the score at the top of the card
- Alternate has the player numbers at the top of the card

Both format contains the same information, it is just shows on different rows on the card.

Cards can be printed for all players or just a selected few by entering the required players Pins). If cards are required for specific range of players enter them as x-y (ie 1-10). If cards are required for a select few players enter their Pins separated by commas, ie 1,5,8,10 (for players 1,5,8, and 10)

Additional black cards can be printed if required (useful for late enteries).

#### **Cross Table**

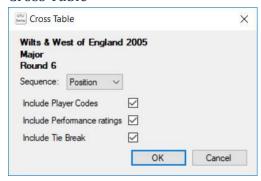

The players on the cross table can be listed in current position order or in Pin order.

The Player Codes (eg ECF Code or FIDE No), performance grade/rating and Tie breaks can be included or excluded as required.

#### Results List

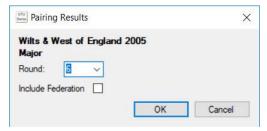

Result lists can be produced for any particular round. Federations can be included or excluded as required.

#### **Print Preview**

The Print Preview screen allows you to preview and adjust the print prior to it being output.

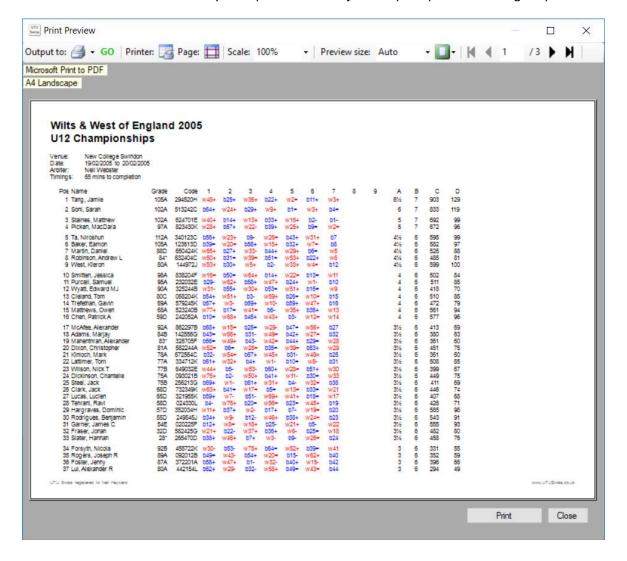

## Output to & Go

Output To can be used to select have the print will be produced. By default it will be printed. The full list of options is:

- Print, there will display the standard printing dialogue to allow you to select the required printer and the print options.
- Rich Text Format (RTF) document, where possible this will allow the print to be sent to a RTF document which can be opened by most word processing packages eg Microsoft Word.
- MS Excel (csv) file, where possible this will allow the print to be sent to a CSV (commaseparated values) file, which can be opened as a spreadsheet by Microsoft Excel.
- Web Page file (html) file, where possible, this will allow the print to be sent to a standalone html (web page) file, which can be view by any Browser software. If required this could be uploaded to any website to allow the print to be viewed online.

The "Go" button actually produces the required print/file.

Just below the Output To options, the system shows the current printer and the print format of the current print (eg A4 landscape)

#### Printer

This button allows the printer setup dialogue to be displayed, so the current printer and printing options can be changed.

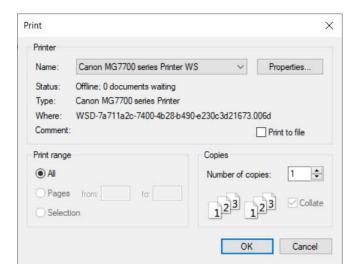

#### Page

This shows the page setup dialogue, which allows you to set the paper size, orientation and margins. Any changes to the page setup will cause the preview to be refreshed to reflect the page changes.

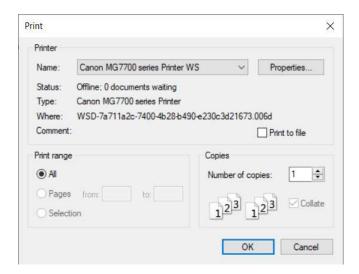

## Scale

This allows the size of the text to be scaled up or down.

If Scale is used in conjunction with Page size, if you have an A3 printer, it is possible to change the paper size to A3 and then use Scale to change the font size to ensure the print fills the page.

If a printout overflows the page (it shouldn't as it auto scales), then the scale percentage can be reduced to ensure the print correctly fits on the page. The print size could also be increased if the printout does not fill the page and you want it to be larger and easier to read.

#### Preview Size

This allows you to change the size of the preview (it will not impact on the size of the printed output, just the preview).

## Preview Page layout

This allows the number of preview pages display at once to be changed to 1,2,4,6 or 8 pages.

#### Pages & Paging

The allows and page number allows you to preview any of the pages in the print when there are multiple pages created.

## Help Button

Displays this help document

#### **Print Button**

Print button, changes to Export depending on the "Output To" option selected and it performs the same function as the "Go" button.

## **Close Button**

Close button closes the print preview screen.